### 2024 年 3 月 25 日 情報システム課 eduroam 接続ガイド「Chromebook 版<sup>1</sup>

# **eduroam 接続ガイド[Chromebook 版]**

★パスワードを変更された場合は、p.2【パスワード変更後の作業】を確認してください。

## **【eduroam の接続】**

1. 画面右下の通知、を選択します。

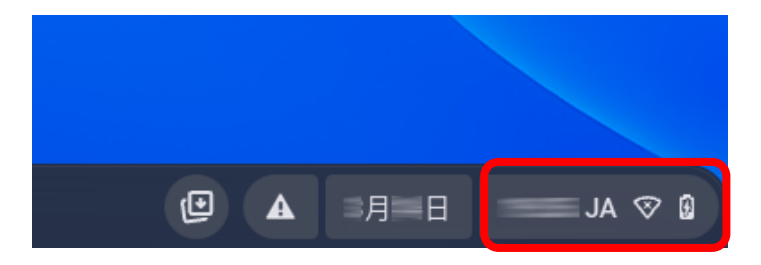

2. 赤枠の箇所をクリックしてネットワークの項目を開きます。続いて、一覧から「eduroam」を クリックします。

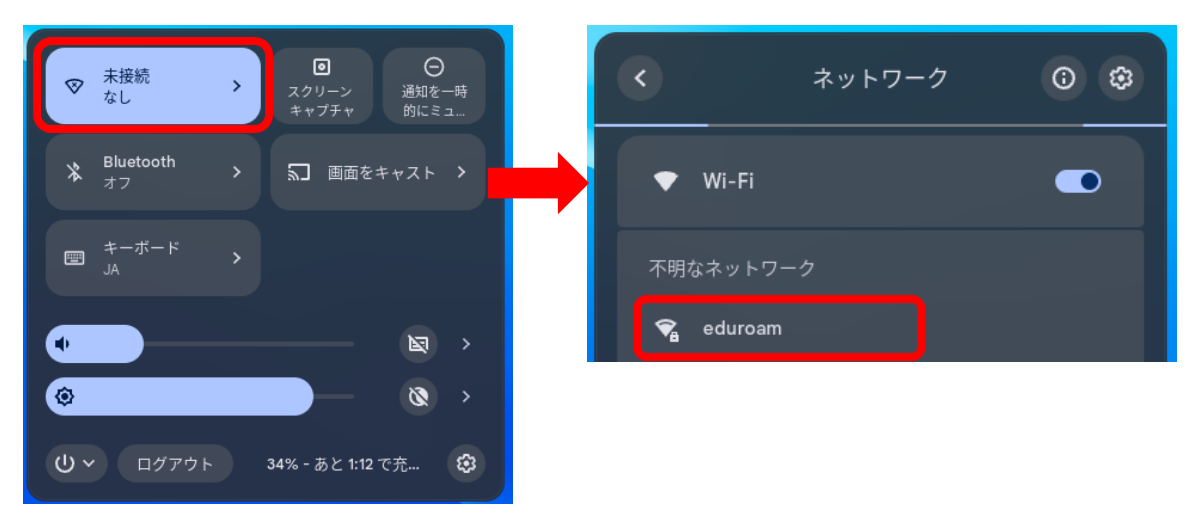

3. 「Wi-Fi ネットワークへの接続」に必要な内容を入力します。

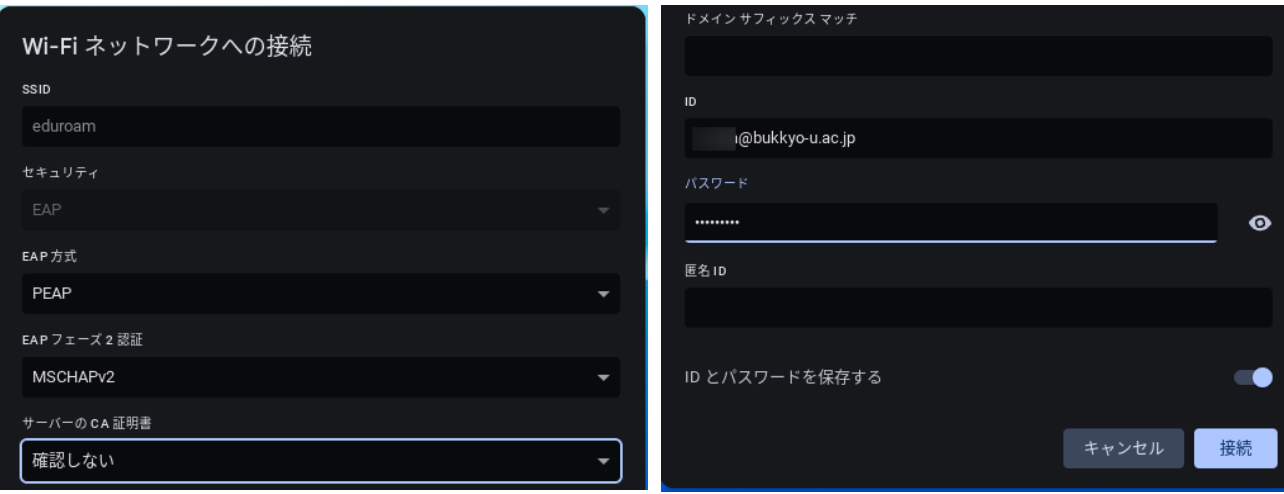

### 2024 年 3 月 25 日 情報システム課 eduroam 接続ガイド「Chromebook 版<sup>1</sup>

- **◆セキュリティ:**EAP(機種により自動選択)
- **◆EAP 方式:**PEAP
- **◆フェーズ2認証:**MSCHAPV2
- **◆サーバーの CA 証明書:**確認しない
- **◆「ID」・「パスワード」に、それぞれ自身の ID とパスワードを入力**
- **▶ ID:大学のメールアドレス(ユーザー名@bukkyo-u.ac.jp)** 例)ユーザー名が「a00-0000」の場合、「a00-0000@bukkyo-u.ac.jp」と入力。
- **▶ パスワード:B-net などにログインするためパスワード**

設定後、[接続]ボタンを押し、しばらく待つと「接続済み」となり、接続が完了します

#### **【パスワード変更後の作業】**

1.【eudroam の接続】2の手順に進み、ネットワークの一覧から eduroam をクリックしま す。

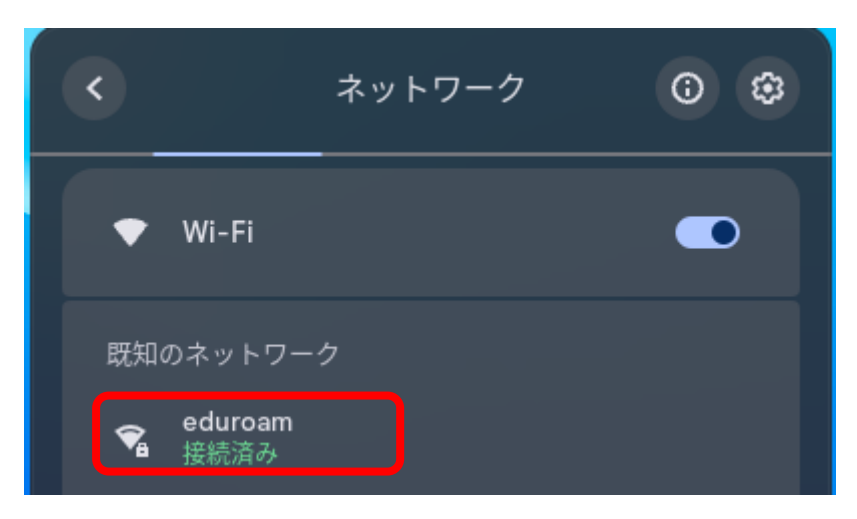

2.「ネットワーク」の画面より削除をクリックします。

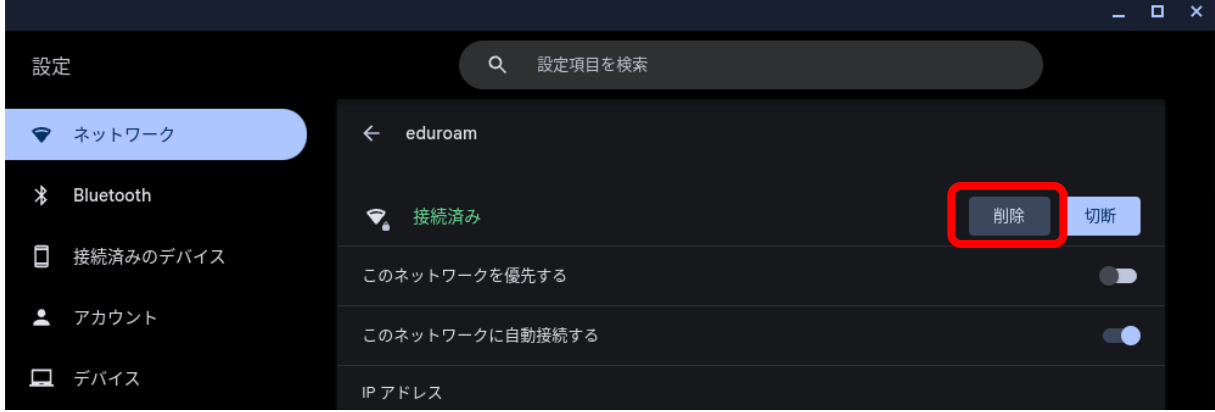

3.削除後、【eudroam の接続】の1より再度設定を行ってください。